## **Install Ricoh Photocopier on Mac**

**Copier models and IP addresses:**

- **Mechanical Building: Ricoh IM 8000**
	- **IP address: 128.100.49.102** -
- **Rosebrugh Building: Ricoh IM 5000**
	- **IP address: 128.100.49.103**

-

- **Bahen Building: Ricoh Aficio IM 5000**
	- **IP address: 128.100.49.104**

Download the corresponding Ricoh software driver from the Downloads section of the Ricoh website.

#### <http://www.ricoh.ca/>

For example, for the Ricoh IM 8000 (MC Building)

[http://support.ricoh.com/bb/html/dr\\_ut\\_e/re1/model/im7000/im7000.htm](http://support.ricoh.com/bb/html/dr_ut_e/re1/model/im7000/im7000.htm)

For the Ricoh IM 5000 (RS, BA Buildings)

[http://support.ricoh.com/bb/html/dr\\_ut\\_e/rc3/model/im2500/im2500.htm](http://support.ricoh.com/bb/html/dr_ut_e/rc3/model/im2500/im2500.htm)

**Select your version of MacOS X operating system and download PPD Installer**

# **SETUP MC PHOTOCOPIER FOR MAC**

These instructions are for the Mechanical Building (MC111) copier.

Adjust model and IP address (see previous page) for Rosebrugh and Bahen copiers.

- The Mac must be connected to the wired MIE Network or MIE-VPN

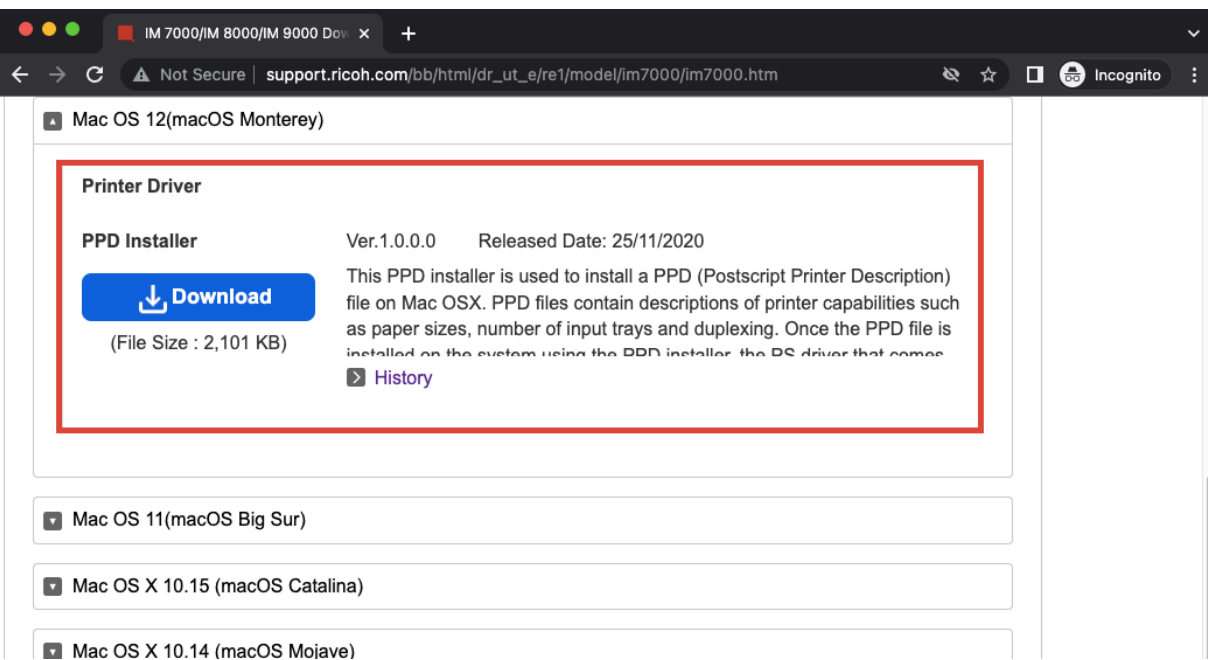

**Download and install the PPD Installer for your Mac OS version from Ricoh's website:**

[http://support.ricoh.com/bb/html/dr\\_ut\\_e/re1/model/im7000/im7000.htm](http://support.ricoh.com/bb/html/dr_ut_e/re1/model/im7000/im7000.htm)

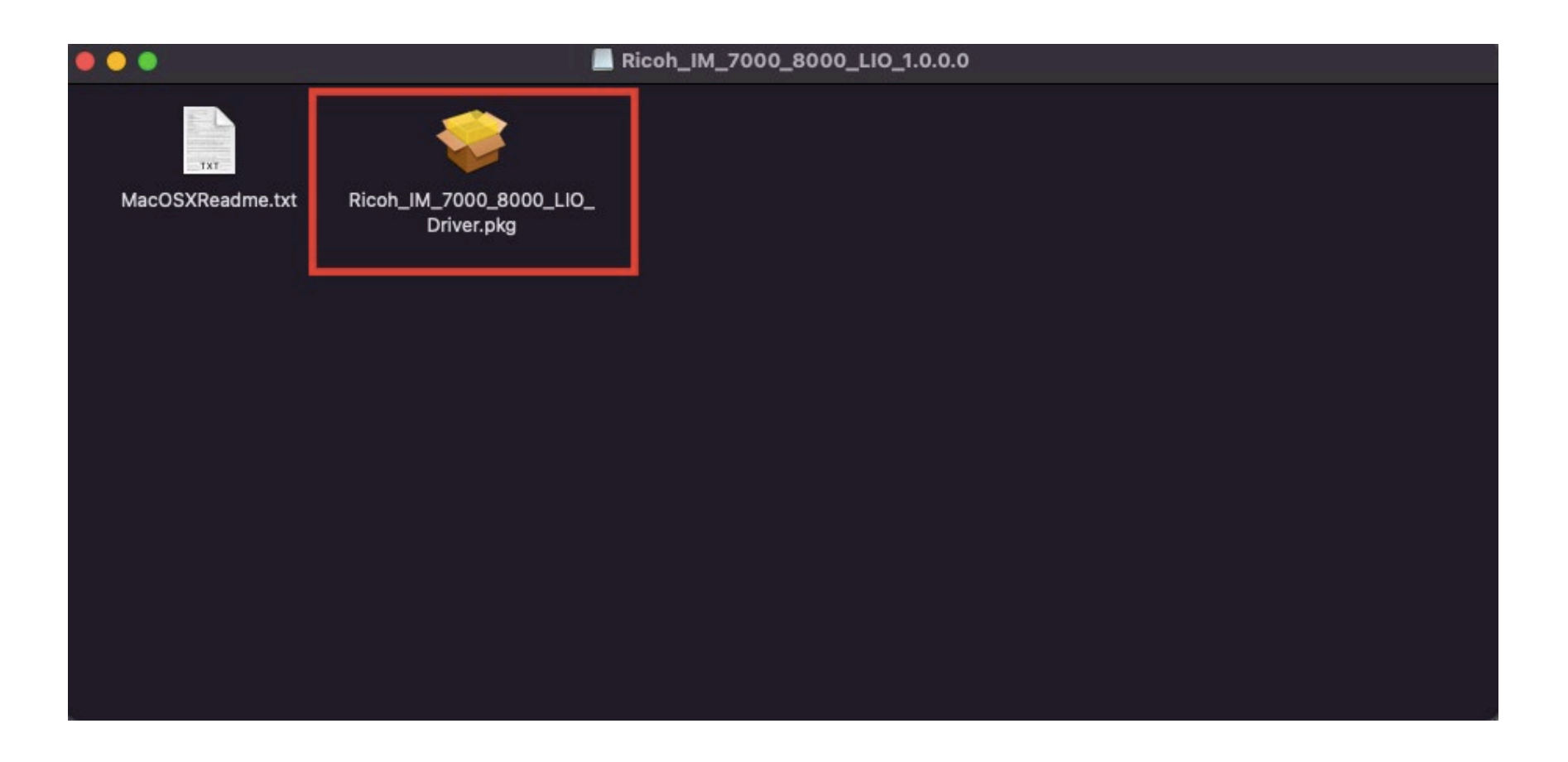

Double click the file **Ricoh\_IM\_7000\_8000\_LIO\_Driver.pkg**

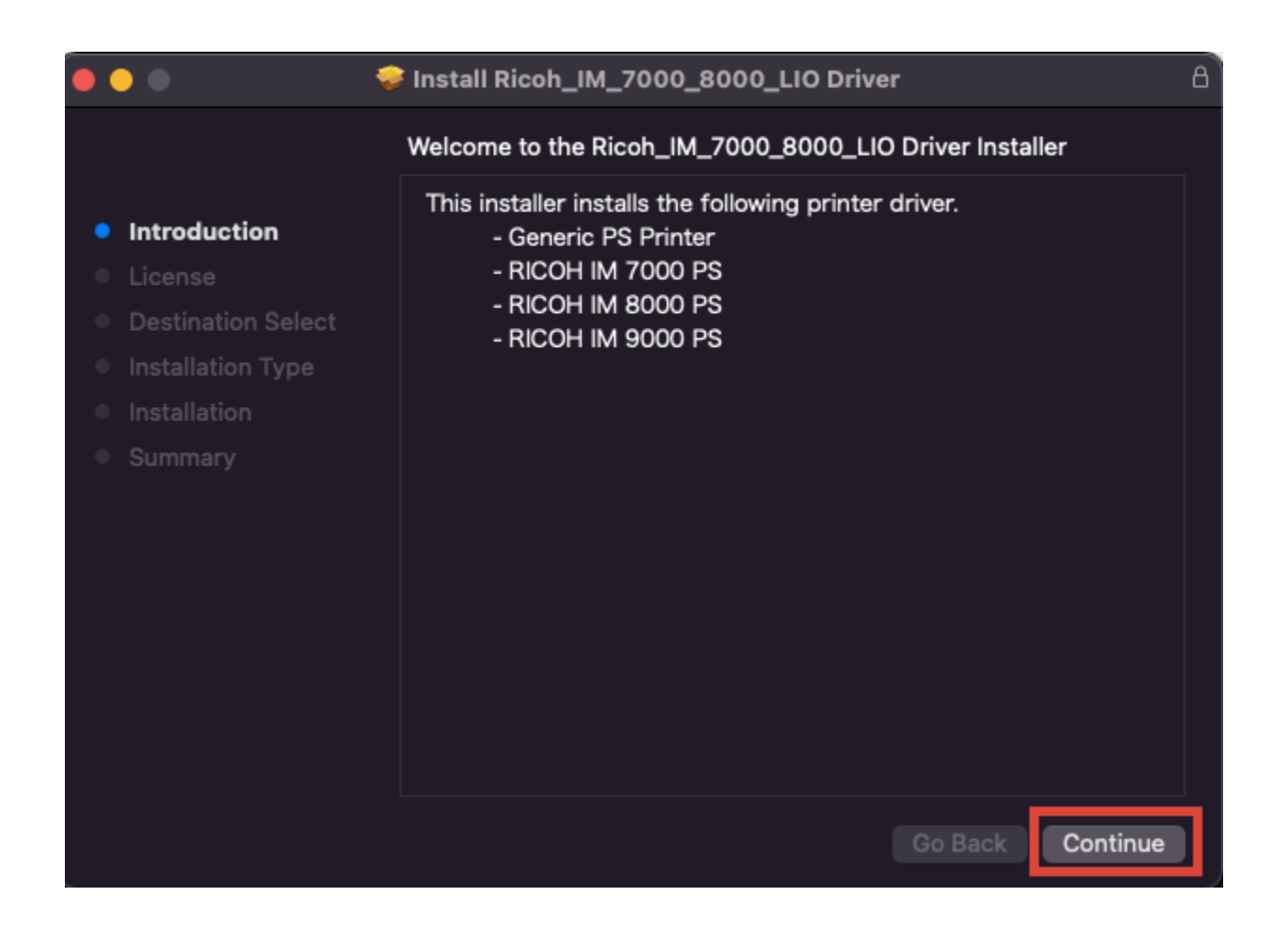

Click **Continue**

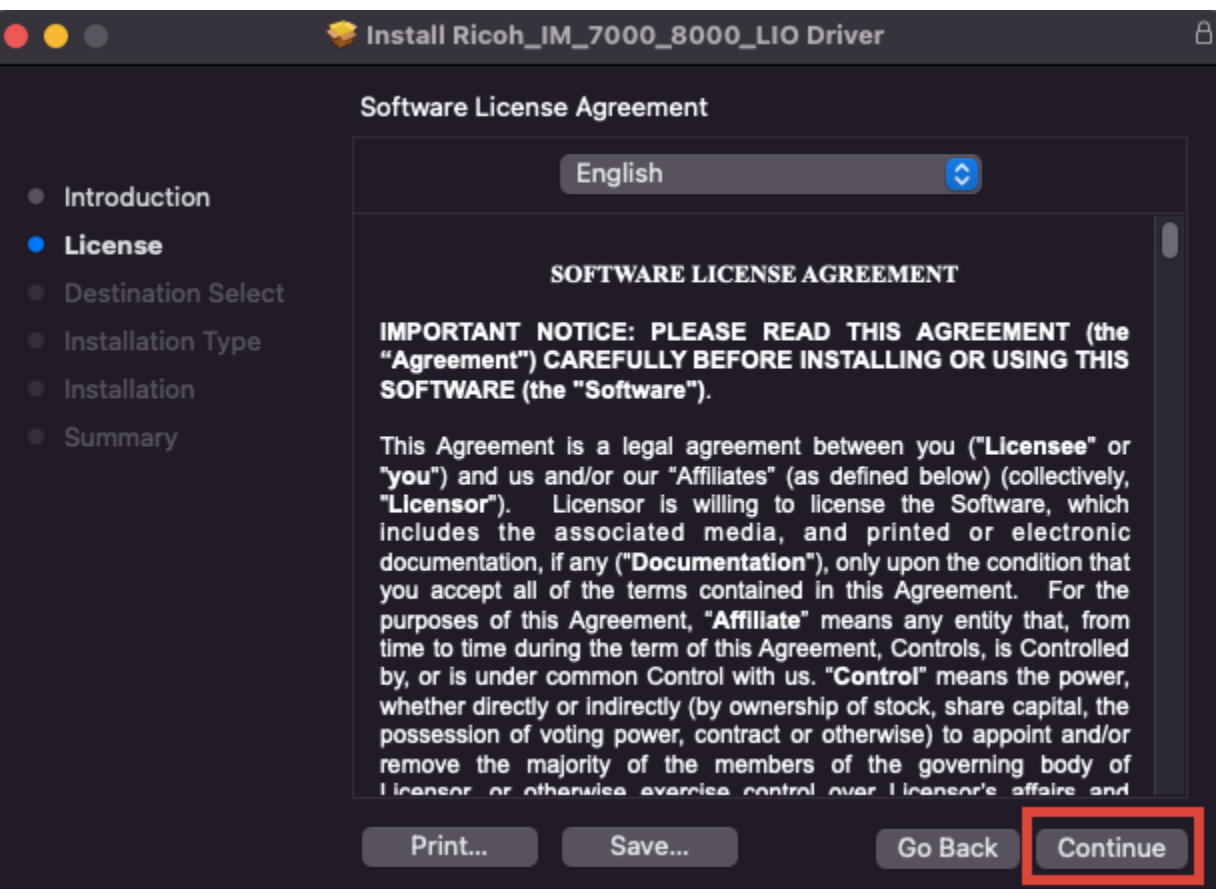

Click **Continue**

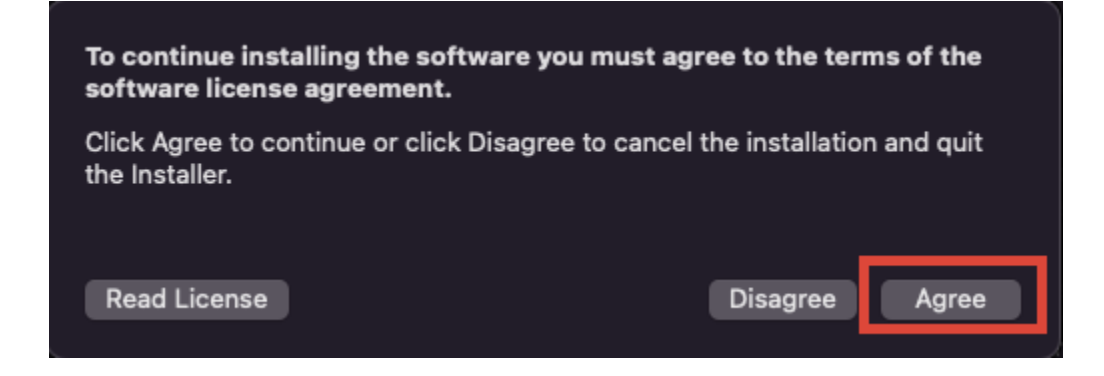

Click **Agree**

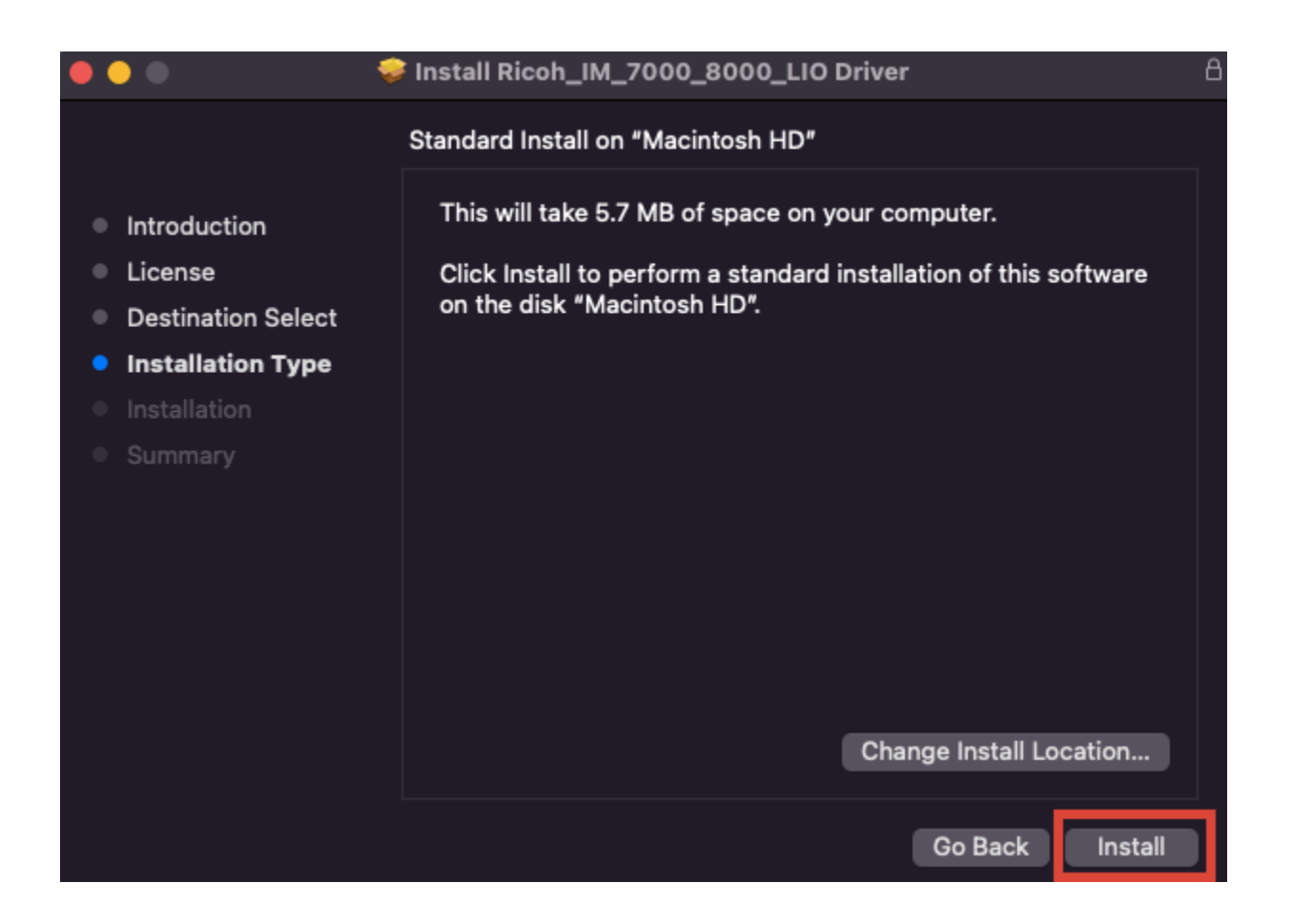

Click **Install**

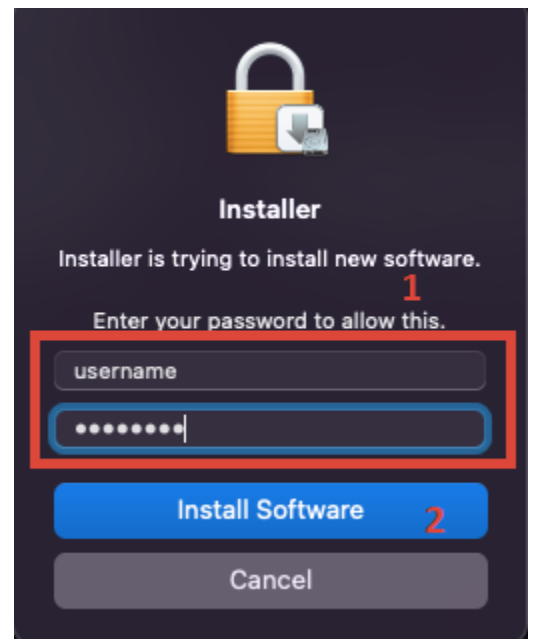

Enter your username and password, click **Install Software**

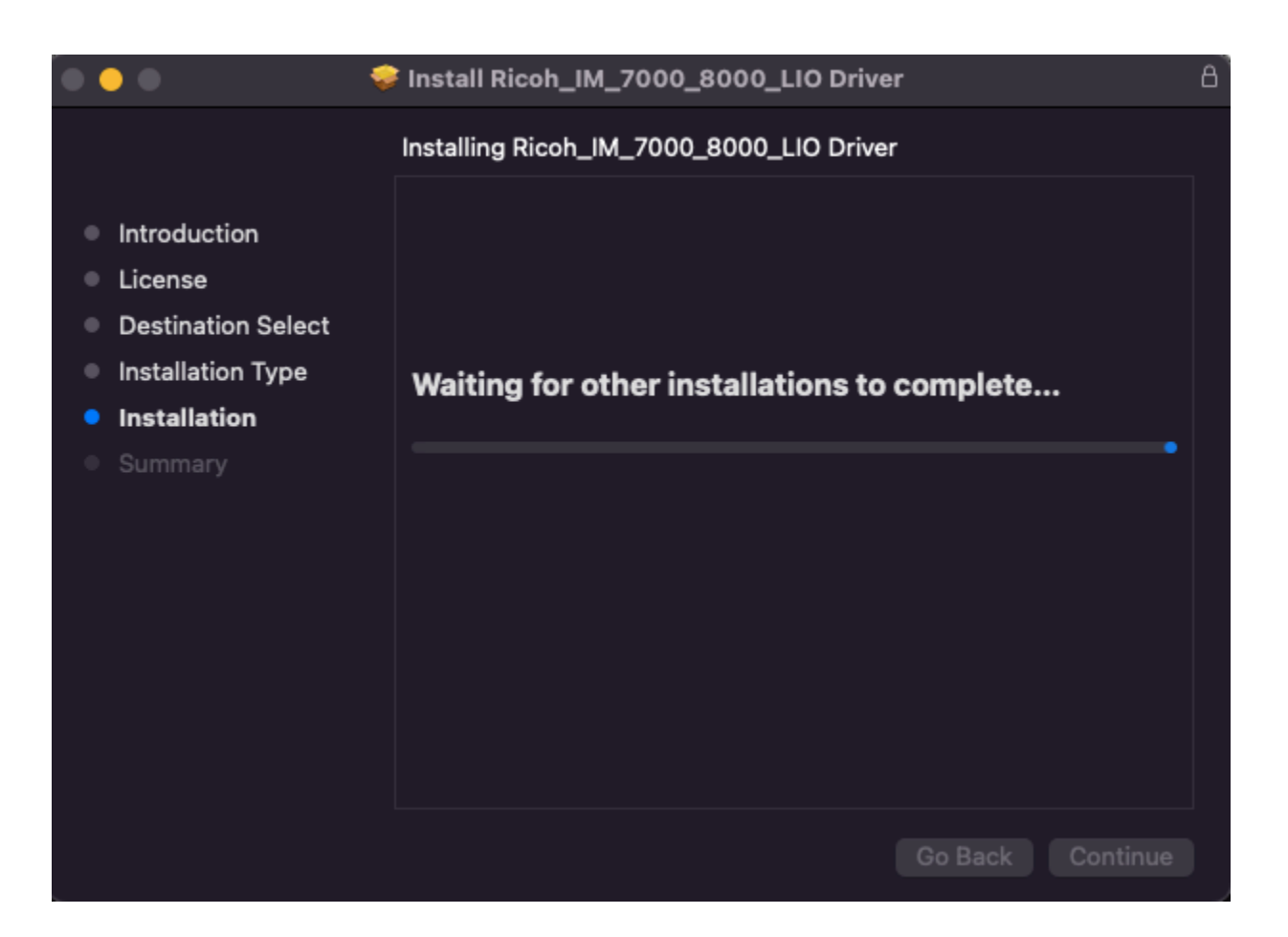

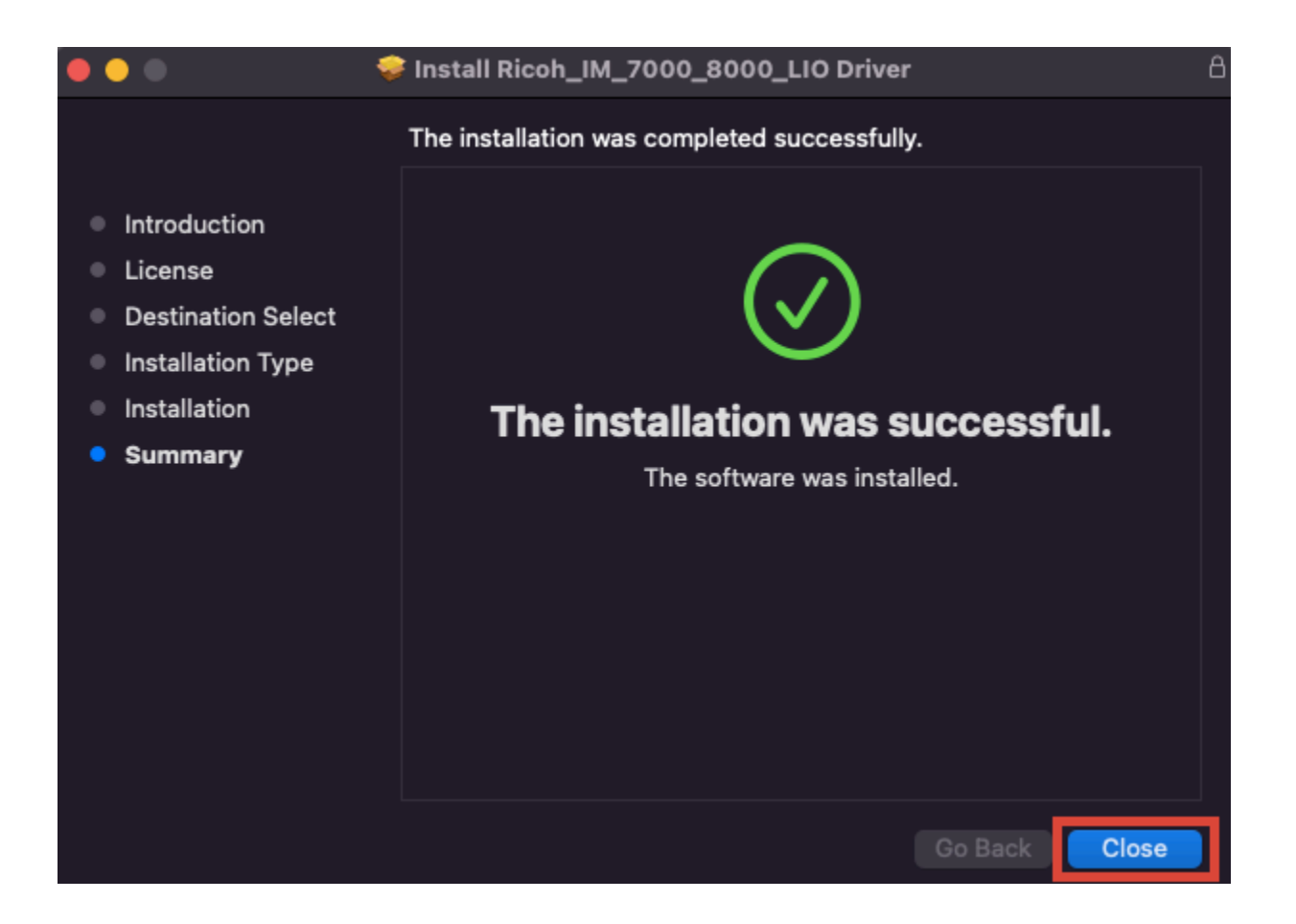

Click **Close**

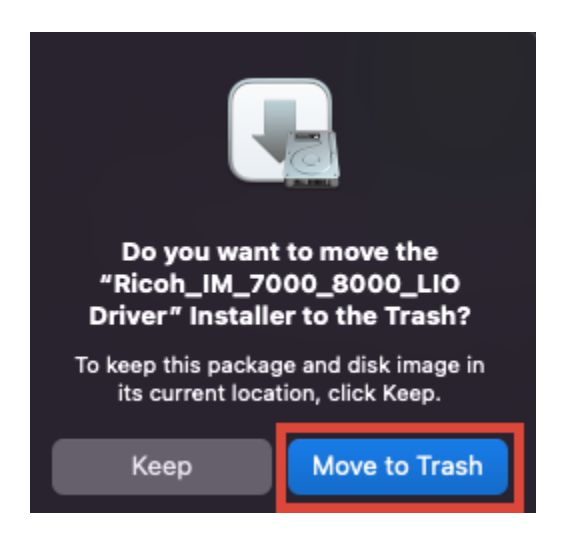

Click **Move to Trash** to delete the installer

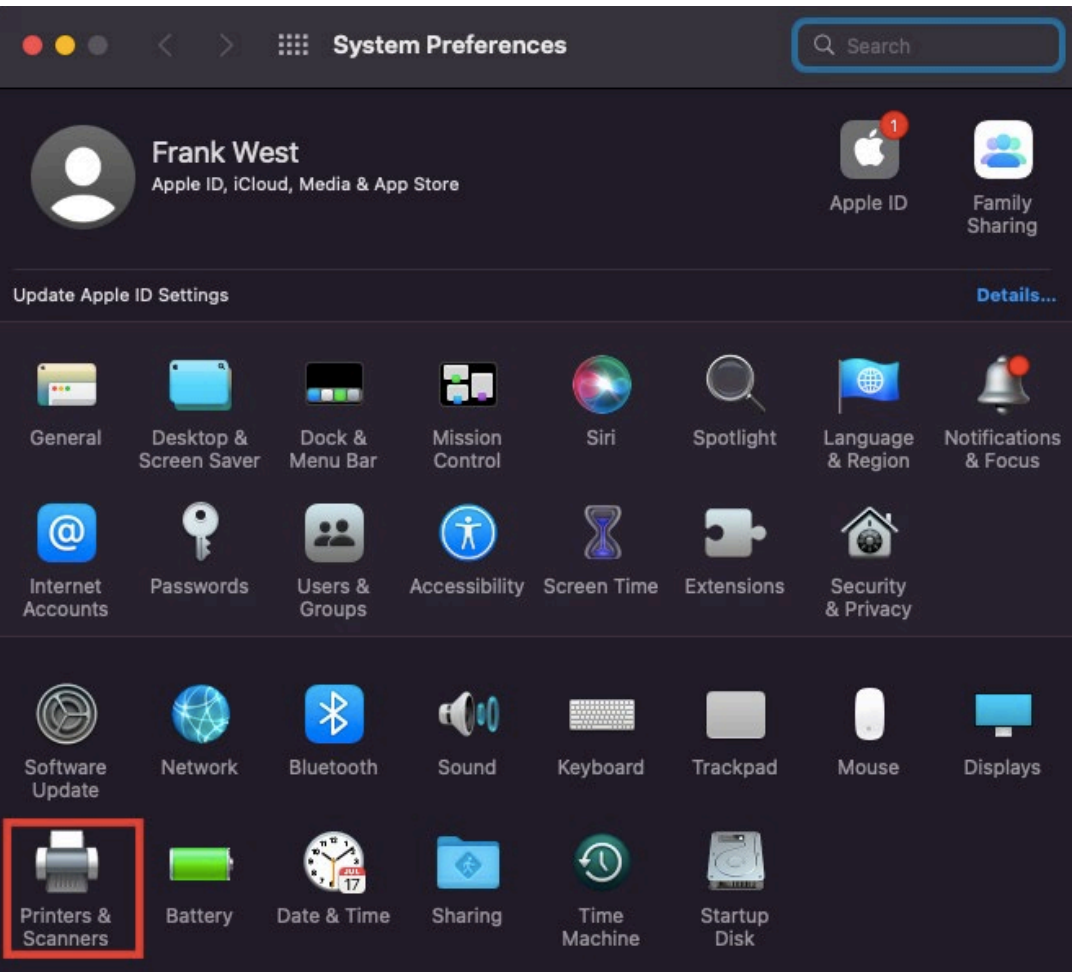

Go to **System Preferences**, open **Printers & Scanners**

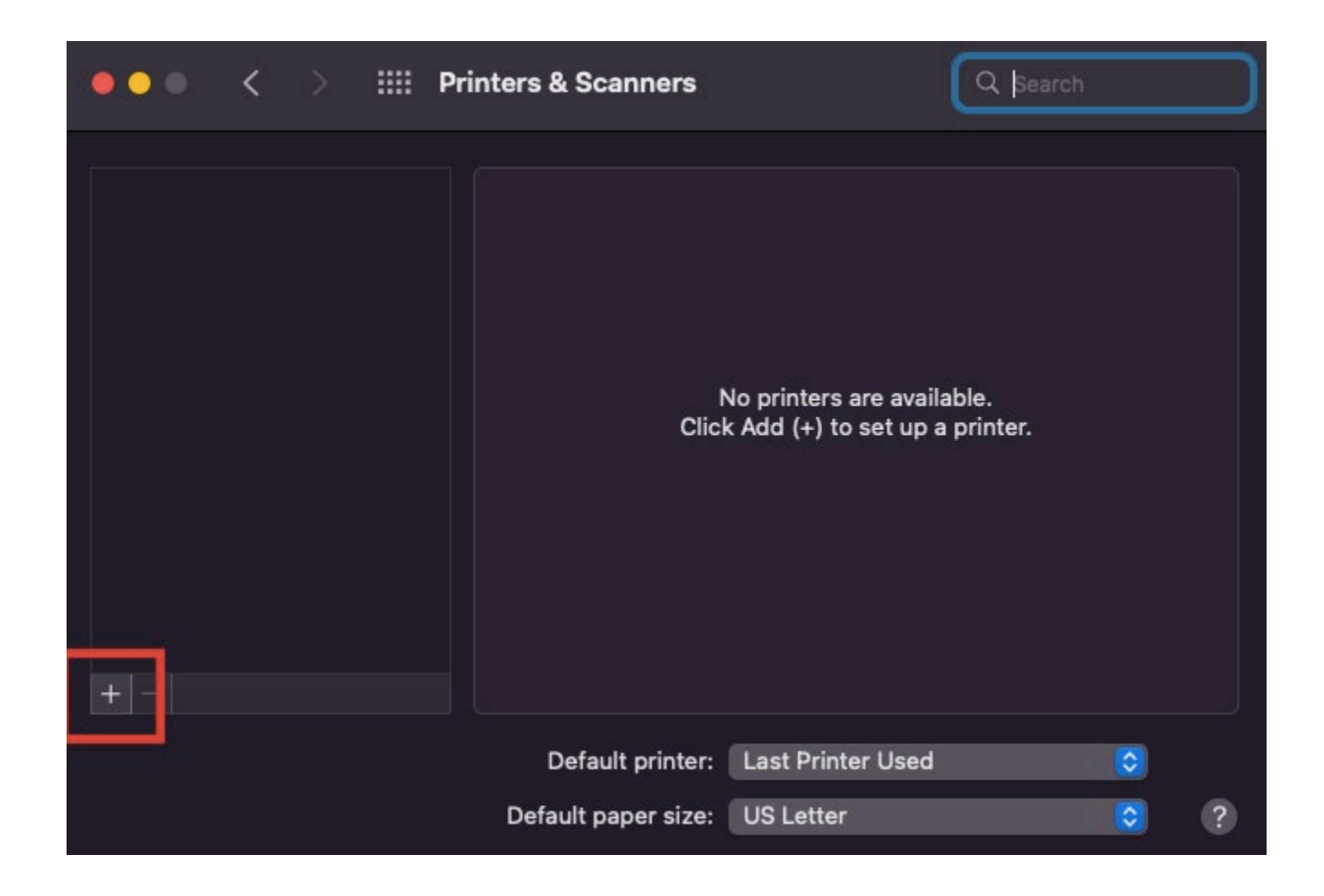

Click "**+**" to add a printer

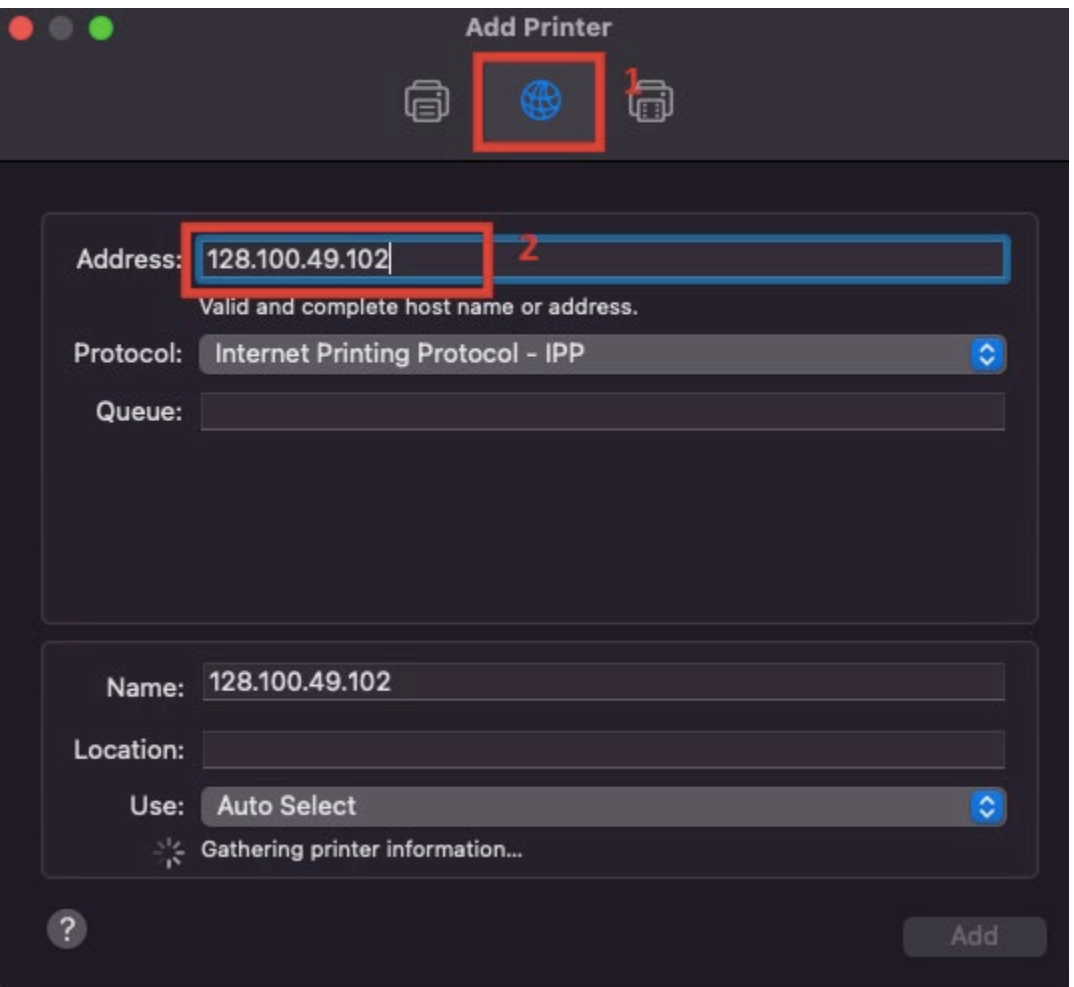

Click **IP** from the top, enter the IP number **128.100.49.102**

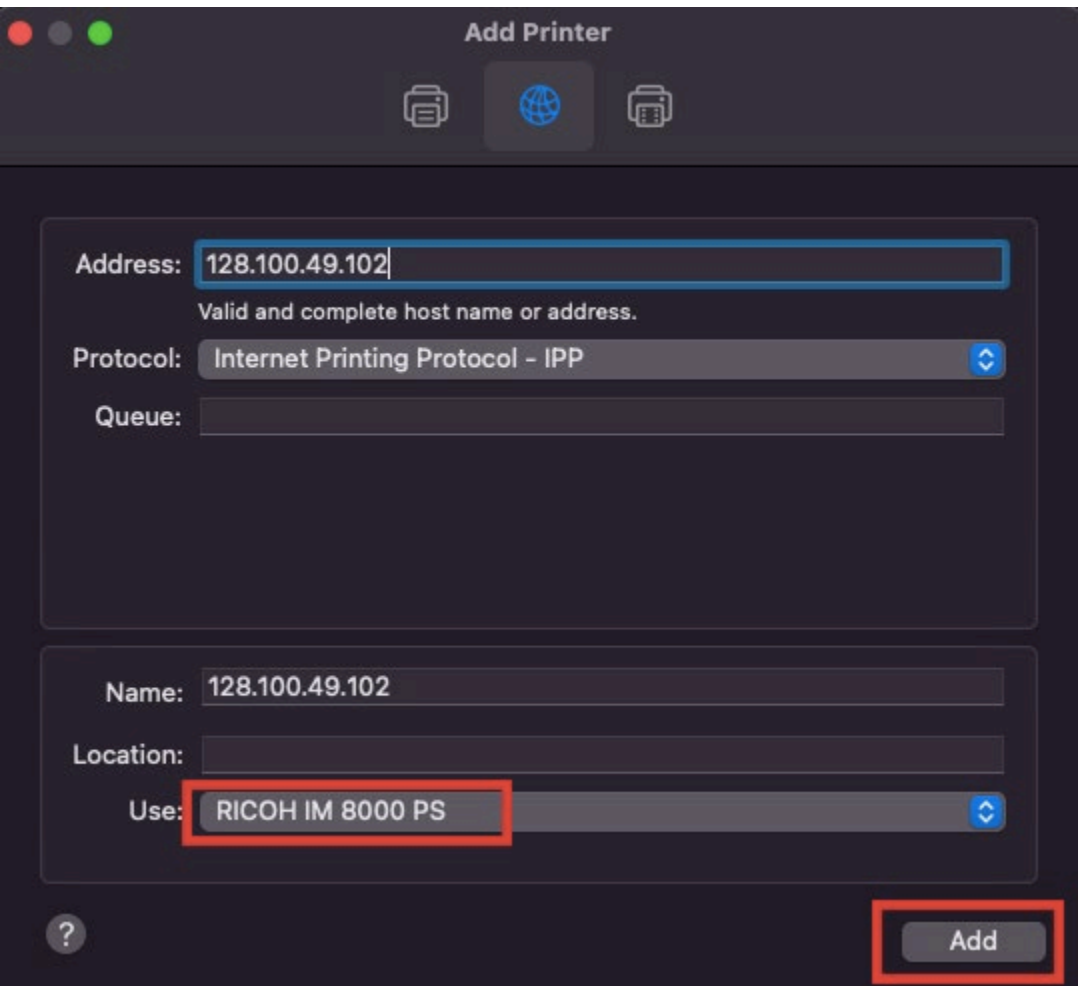

Click **Add**

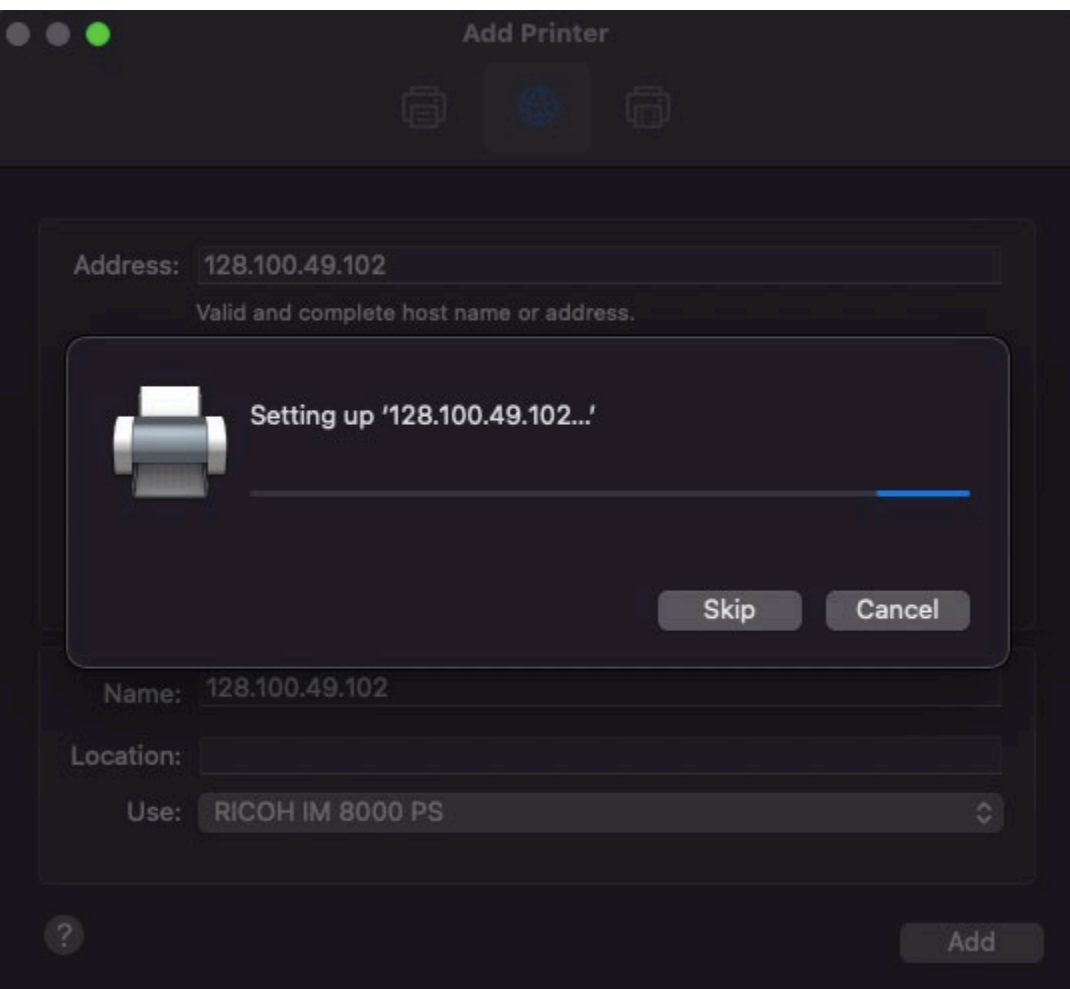

Installing

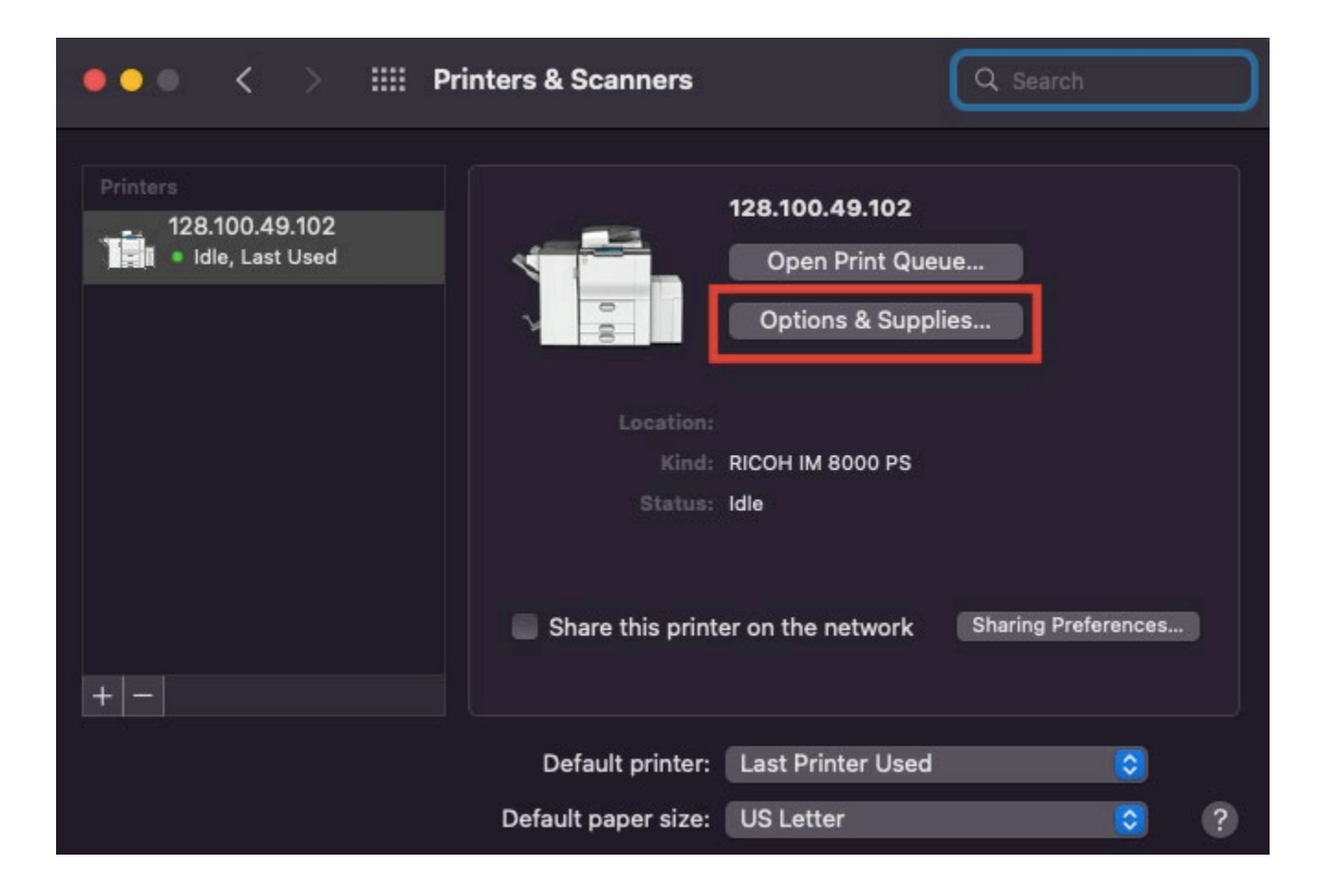

Click **Options & Supplies**

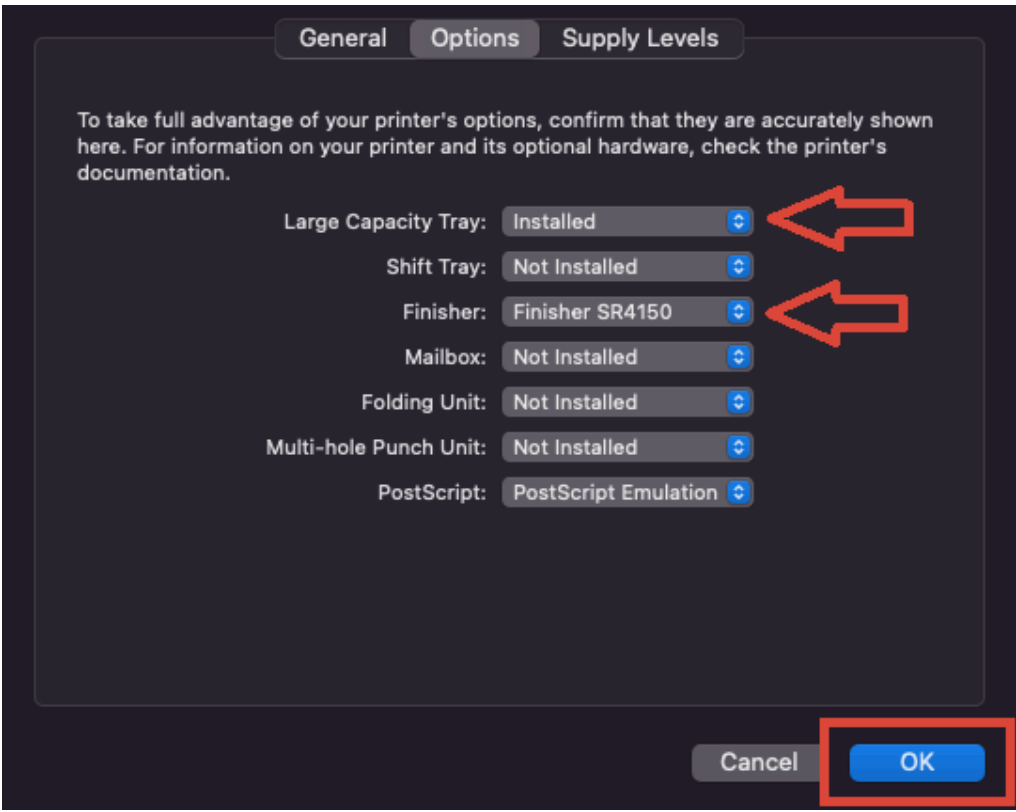

### Under **Options**

For **Large Capacity Tray**, select **Installed**

For **Finisher**, select **Finisher SR4150**

Click **OK**

### **Setup User Code for the Photocopier**

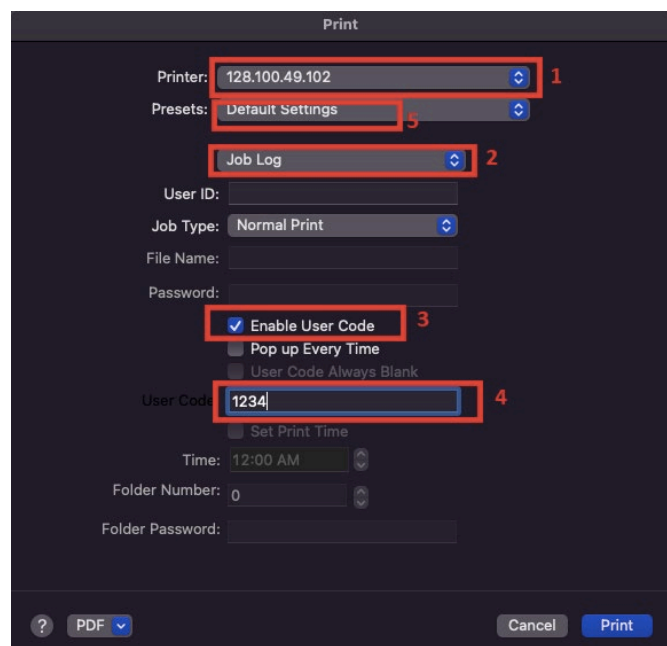

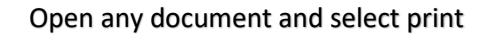

**1.** Under the print diaglog box, select the IP number of the MC photocopier **128.100.49.102**

2. Select **Job Log**

- 3. Check the box next to **Enable User Code**
	- 4. Enter your User Code
- 5. Select **Save Current Settings as Preset** under **Presets**

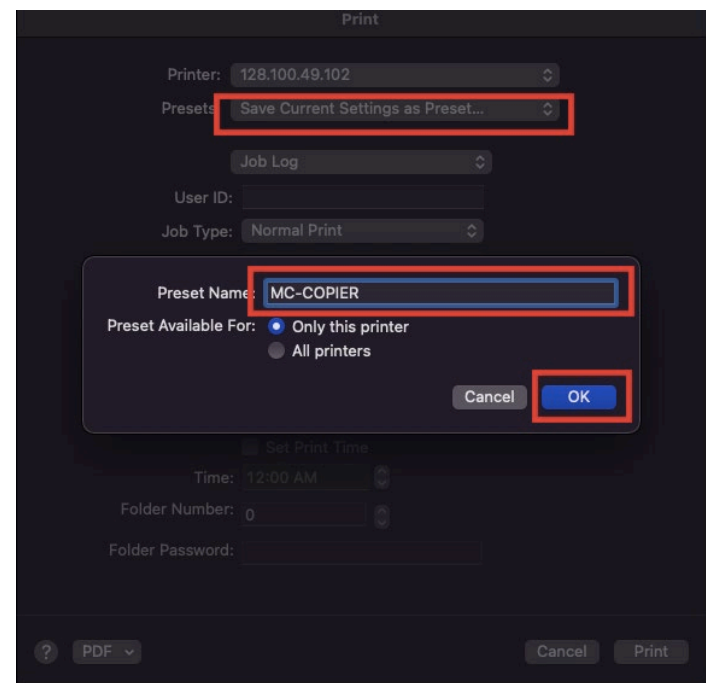

For Preset Name, create a name for the photocopier e.g. MC-COPIER

Click **OK** to save